# Facturation de vos remplissages par carte bancaire SMART REPORTING

Allez sur la page [http://gabriels.smartreporting.be](http://gabriels.smartreporting.be/)

**1. Créer votre compte :**

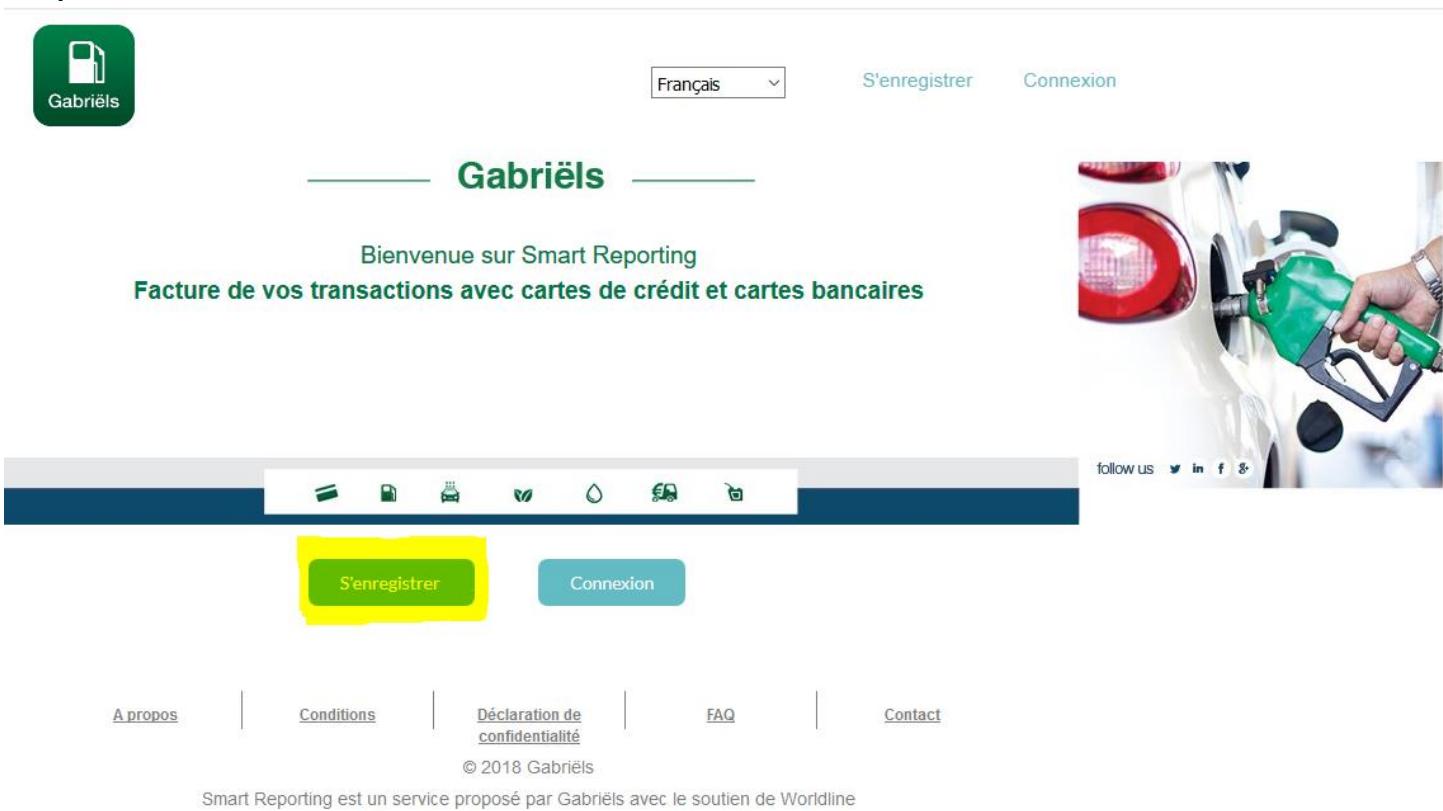

## **2. Inscrivez-vous sur notre portail Smart Reporting :**

Introduisez ici votre numéro de carte bancaire ou numéro de carte de crédit, **choisissez votre nom d'utilisateur et votre mot de passe**. Remplissez une adresse e-mail valable, acceptez les conditions générales et cliquez sur "**s'enregistrer**"

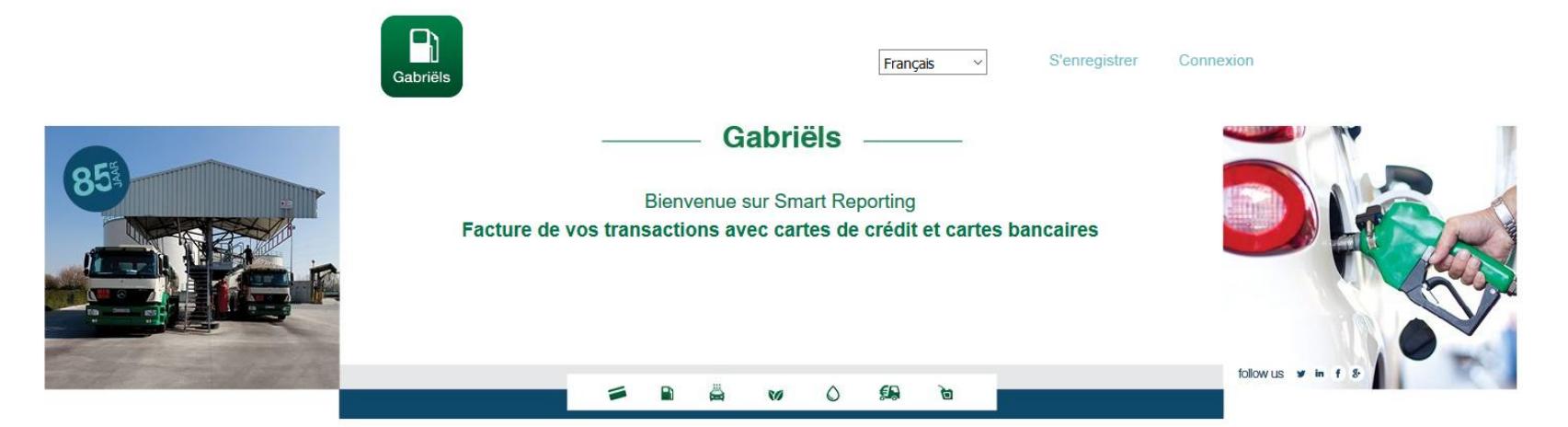

Inscription

### **Informations de compte**

#### **Conditions générales**

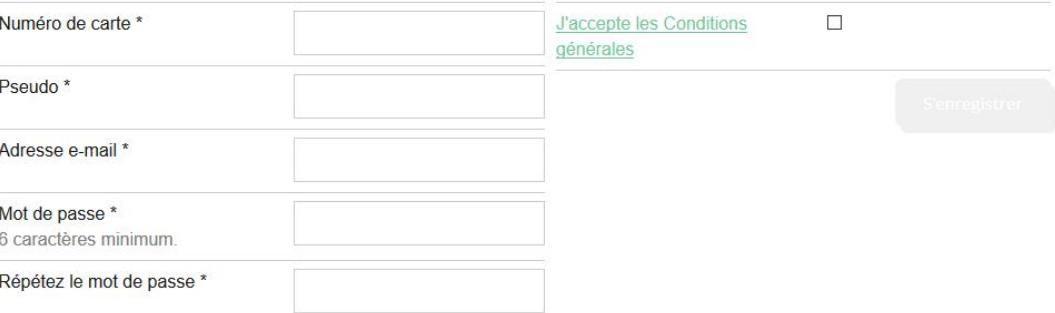

**3. Sur la page suivante, remplissez toutes les données nécessaires et cliquez en bas de la page sur "sauvegarder" !**  (tous les champs avec un astérisque (\*) sont obligatoire !)

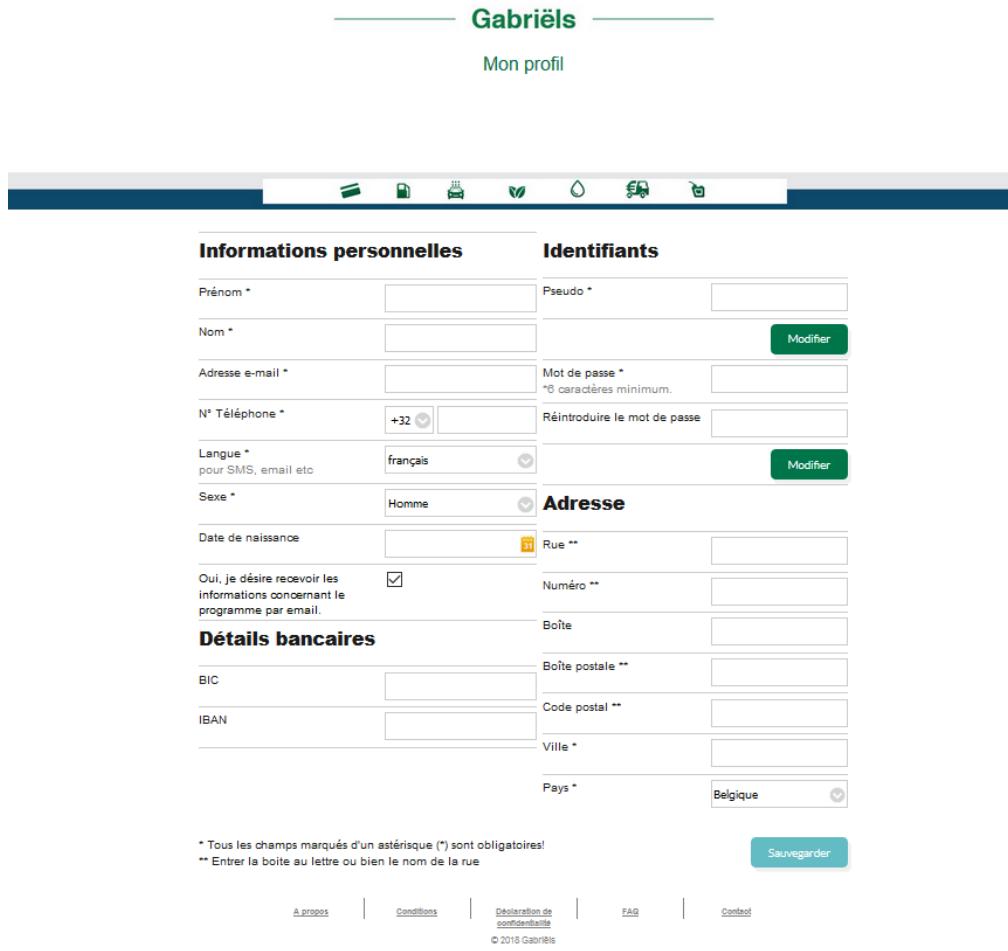

*Dès que l'enregistrement est approuvé vous recevrez un E-Mail de confirmation.* 

### 4. Se connecter

- Surfez vers la page d'acceuil: [http://gabriels.smartreporting.be](http://gabriels.smartreporting.be/) et cliquez sur *"connexion"*

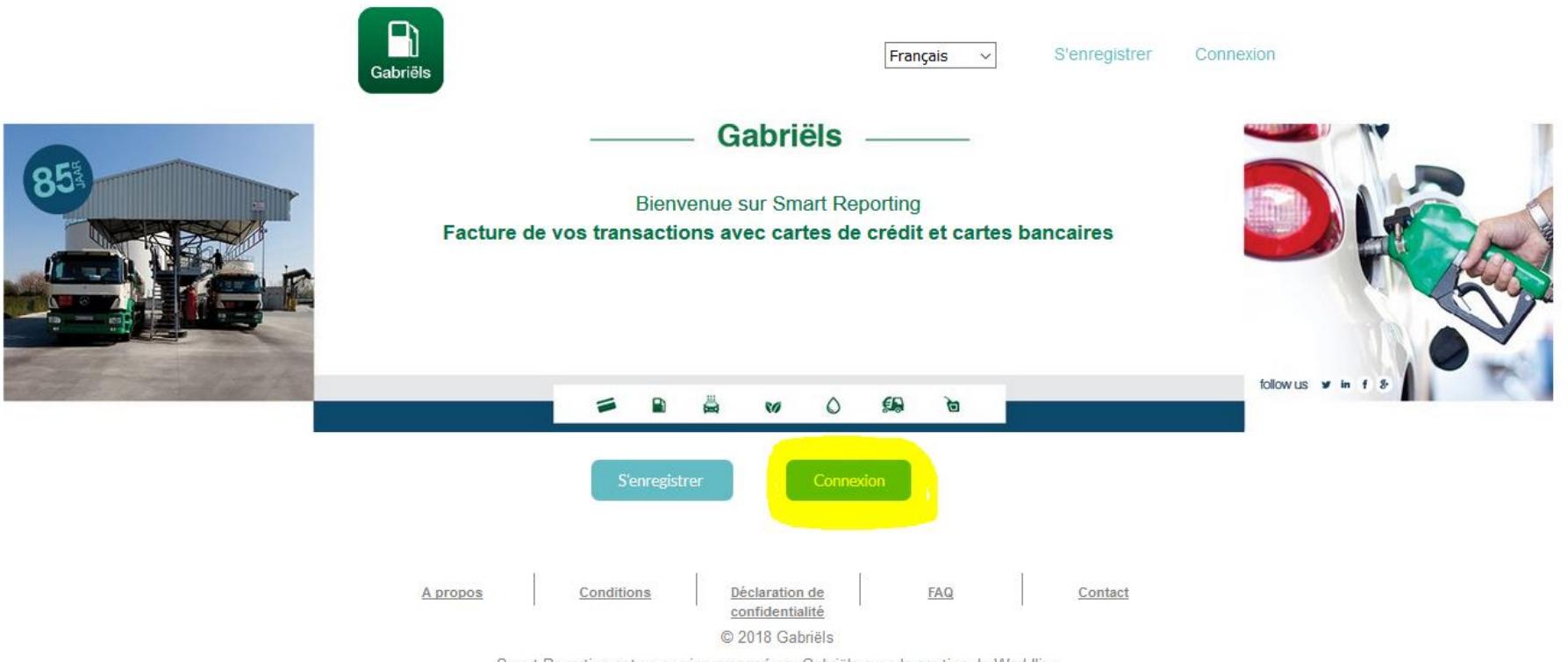

Smart Reporting est un service proposé par Gabriëls avec le soutien de Worldline

- Puis introduisez votre nom d'utilisateur et votre mot de passe et cliquez de nouveau sur "connexion"

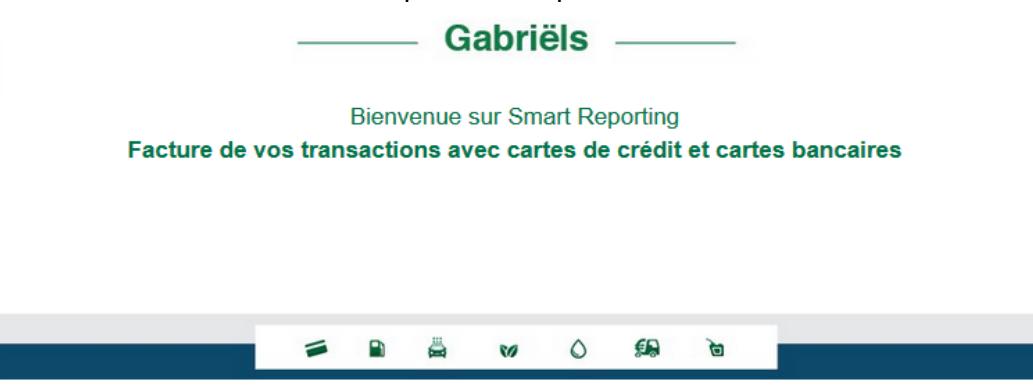

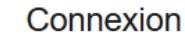

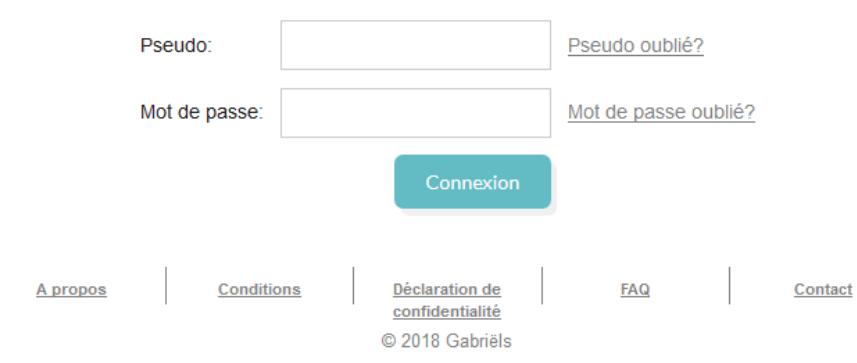

Smart Reporting est un service proposé par Gabriëls avec le soutien de Worldline

- 5. **Introduire une demande de facture "a posteriori"** (jusque 12 mois avant l'inscription de la carte)
	- Quand vous êtes connecter sur votre profil SMART REPORTING cliquez dans le coin supérieur droit sur les 3 lignes horizontales:

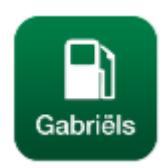

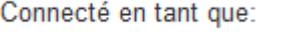

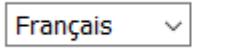

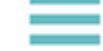

- Puis sélectionnez le menu "commerçant et carte":

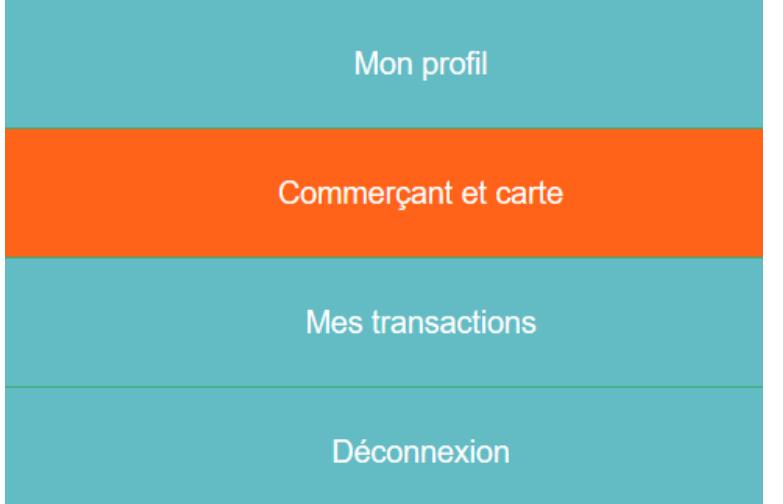

- Veuillez vérifier que toutes les cartes sont sélectionnées afin de recevoir une facture.<br>Cartes actuellement

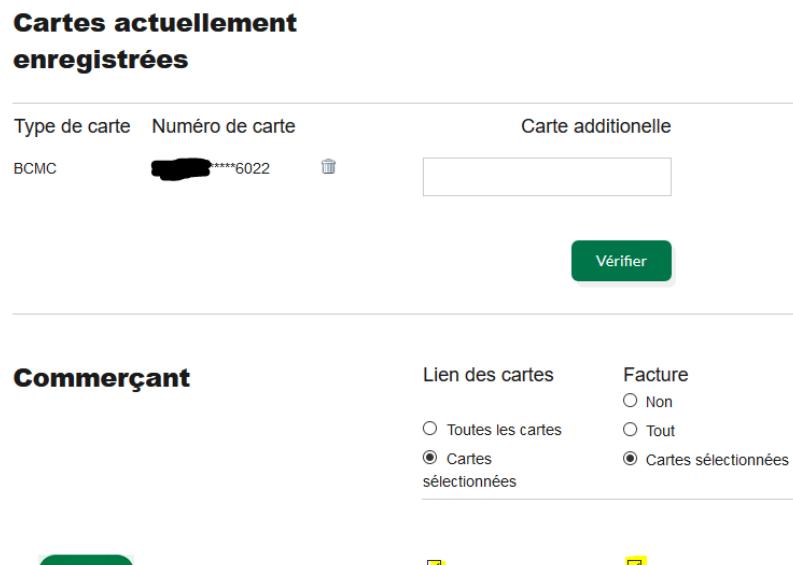

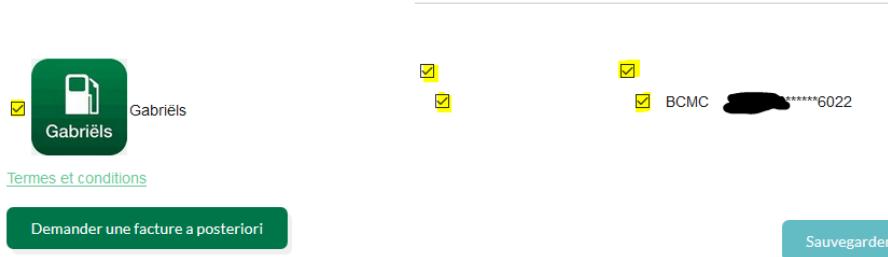

- Si vous souhaitez recevoir une facture "a posteriori", vous pouvez cliquer sur le bouton et introduire les cartes et les périodes pour lesquelles vous souhaitez recevoir une facture (jusque max. 12 mois avant l'enregistrement de la carte)

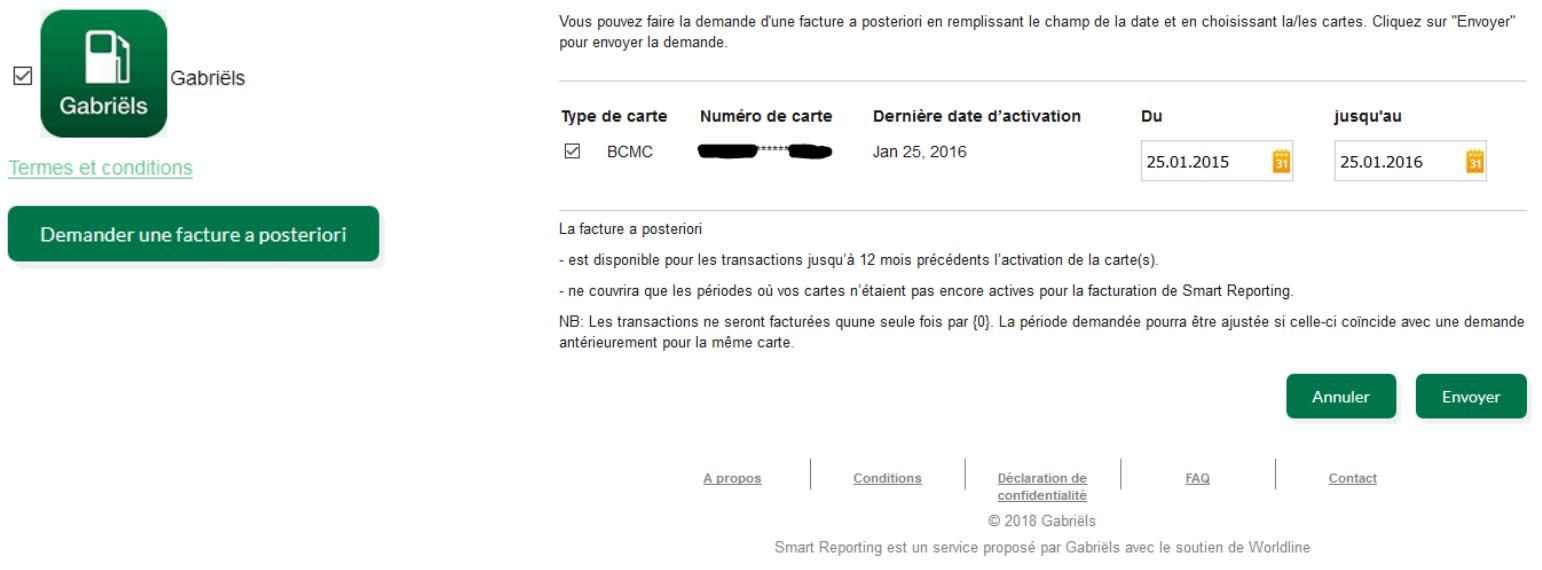

\*n'oubliez pas de cochez les cartes pour lesquelles vous faites la demande.